## Cadastro de Fornecedor no sistema PDAF

Olá, seja bem-vindo! Neste passo-a-passo, mostraremos como realizar o cadastro de Fornecedor no Sistema PDAF na plataforma EducaDF Digital. Vamos começar!

**Passo 1, Acesso à Página de Cadastro:** Primeiro, na página principal, localize e clique na opção "FORNECEDOR (PDAF)" para acessar o módulo de cadastro de fornecedor.

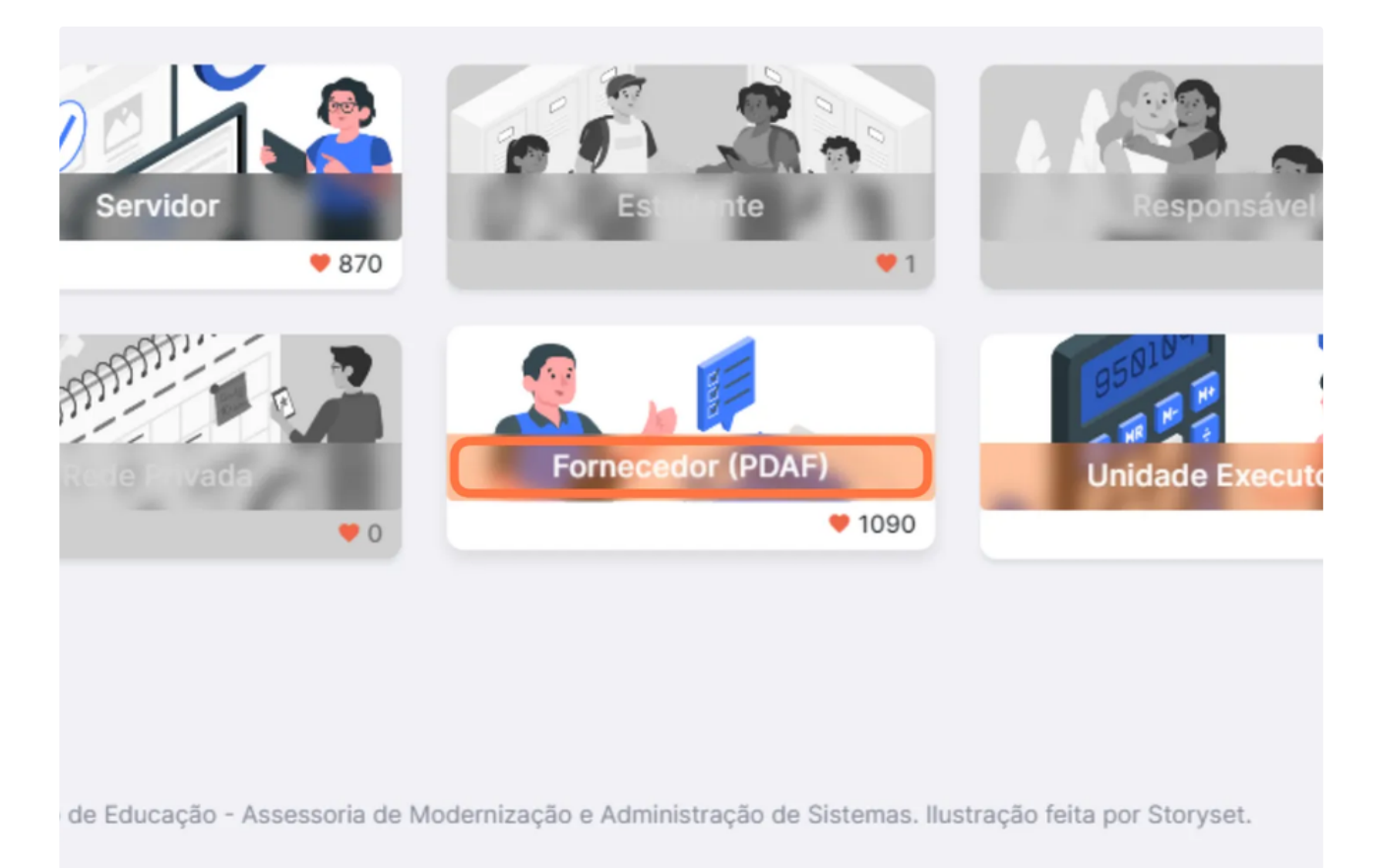

**Passo 2, Iniciando o Cadastro:** Dentro do módulo, clique em "CADASTRE-SE" para iniciar o processo de cadastro de fornecedor.

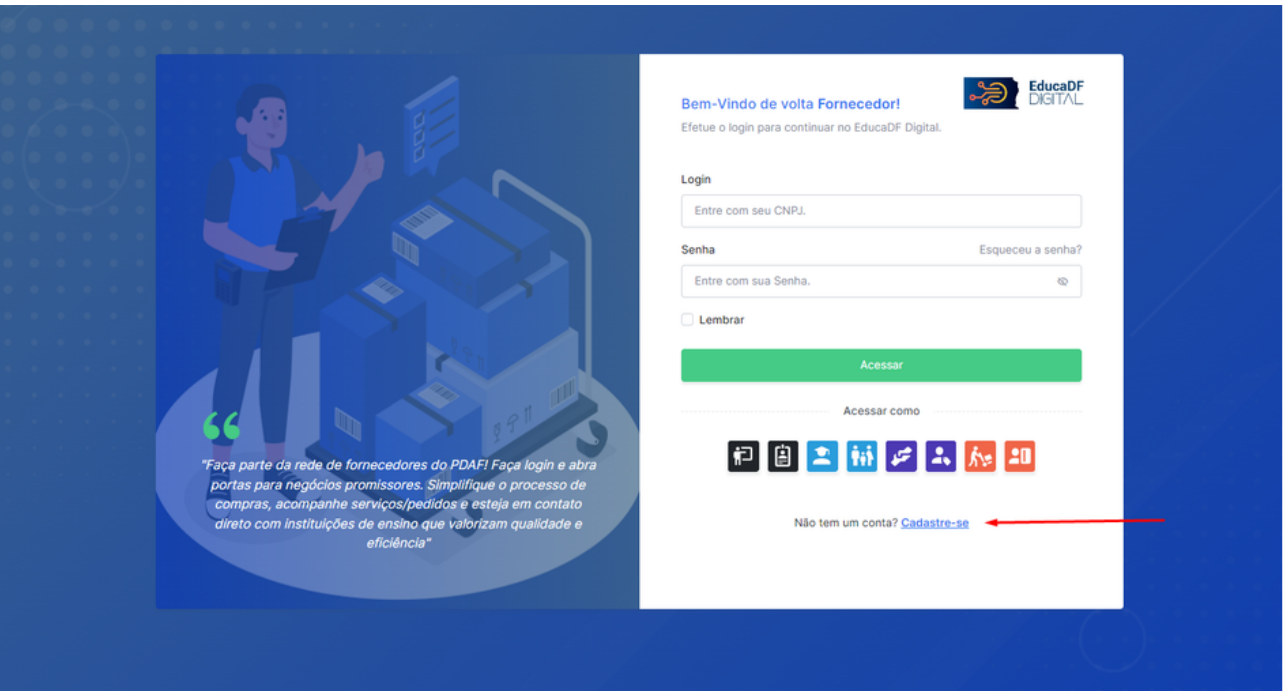

**Passo 3, Dados Pessoais:** Agora, preencha os campos obrigatórios na tela "DADOS PESSOAIS" e, quando terminar, clique em "PRÓXIMO PASSO".

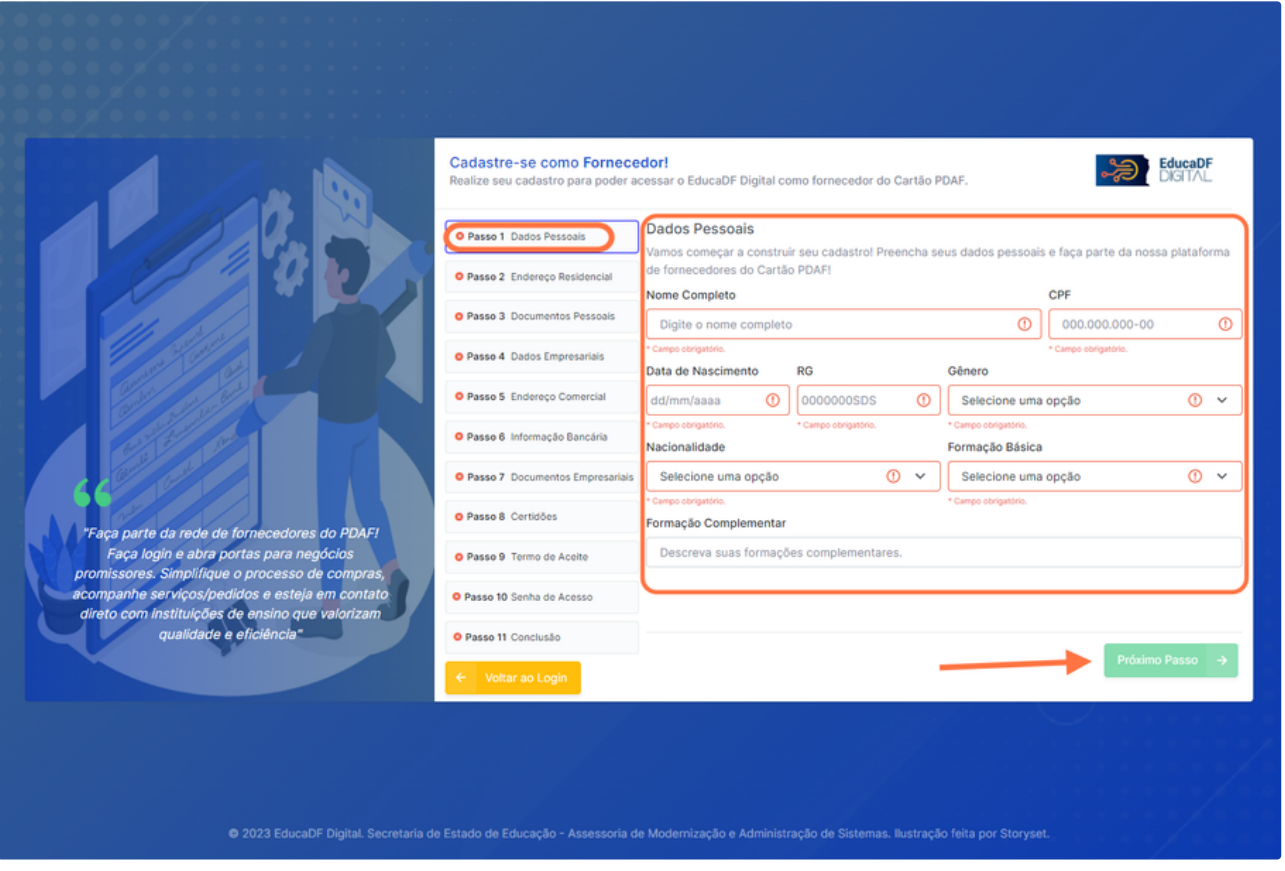

**Passo 4, Endereço Residencial:** Na tela "ENDEREÇO RESIDENCIAL", preencha os campos obrigatórios referentes ao seu endereço. Após o preenchimento, clique em "PRÓXIMO PASSO".

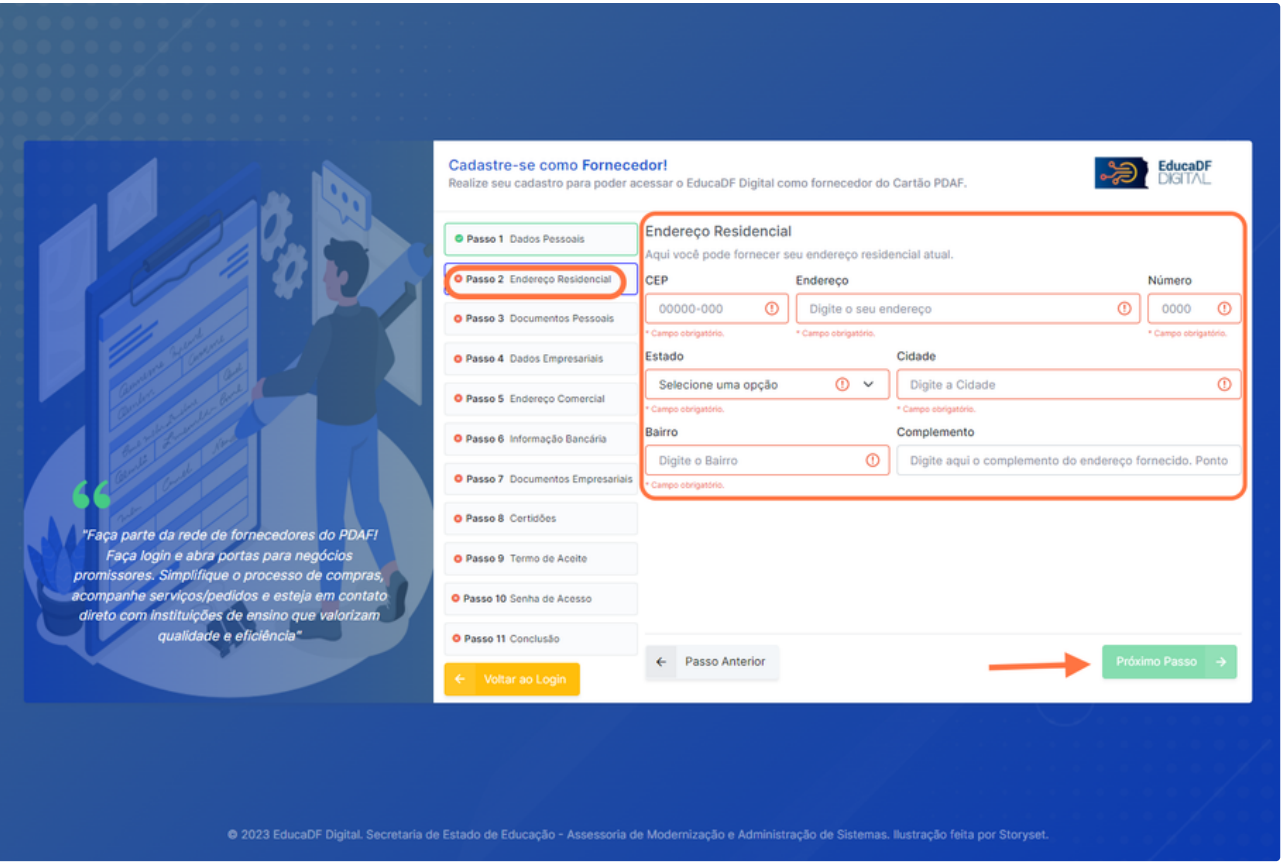

**Passo 5, Documentos Pessoais:** Na tela "DOCUMENTOS PESSOAIS", insira os documentos solicitados, como a frente e verso do seu documento de identidade e o Comprovante de Situação Cadastral de CPF. Lembre-se de que apenas arquivos em PDF são aceitos. Clique em "PRÓXIMO PASSO".

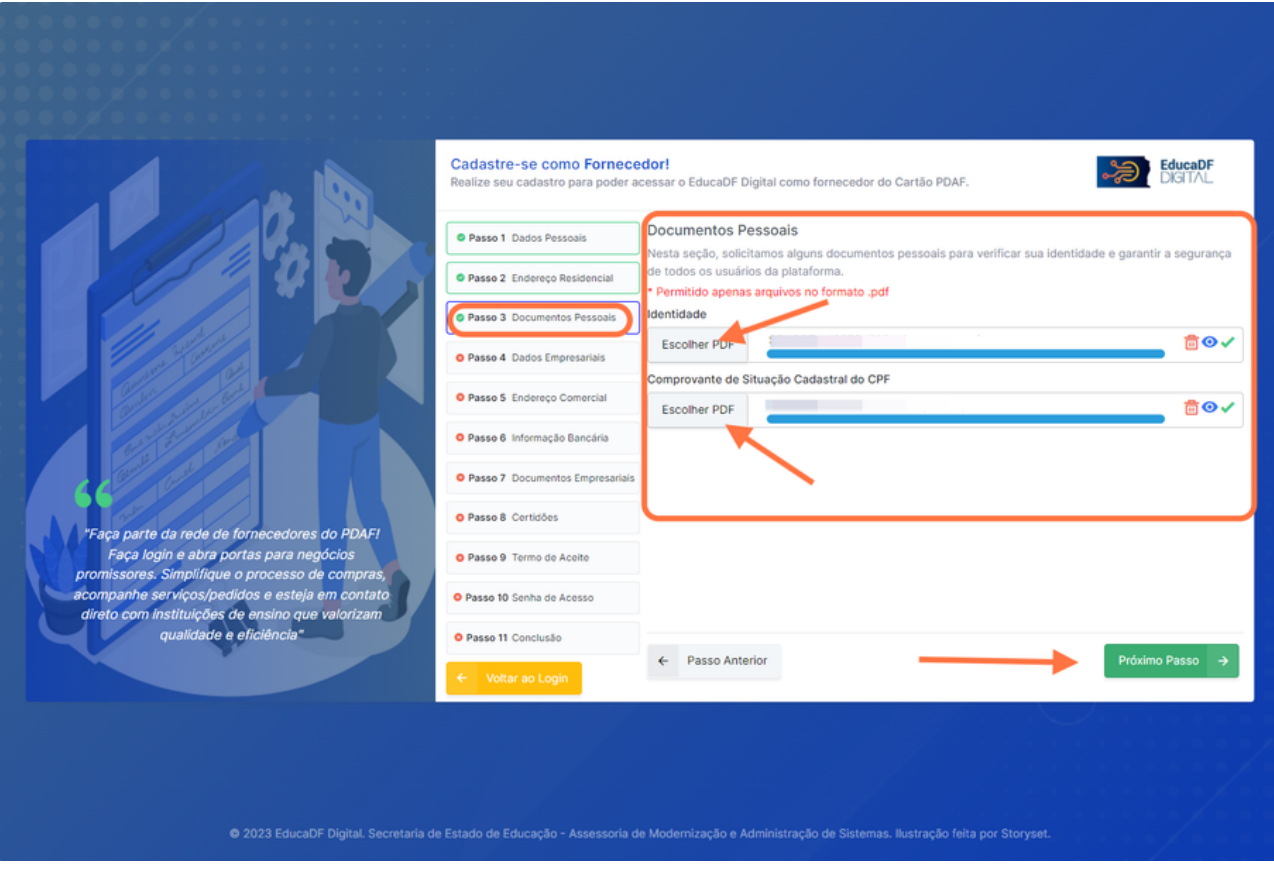

**Passo 6, Dados Empresariais:** Agora, preencha os campos obrigatórios na tela "DADOS EMPRESARIAIS" e clique em "PRÓXIMO PASSO".

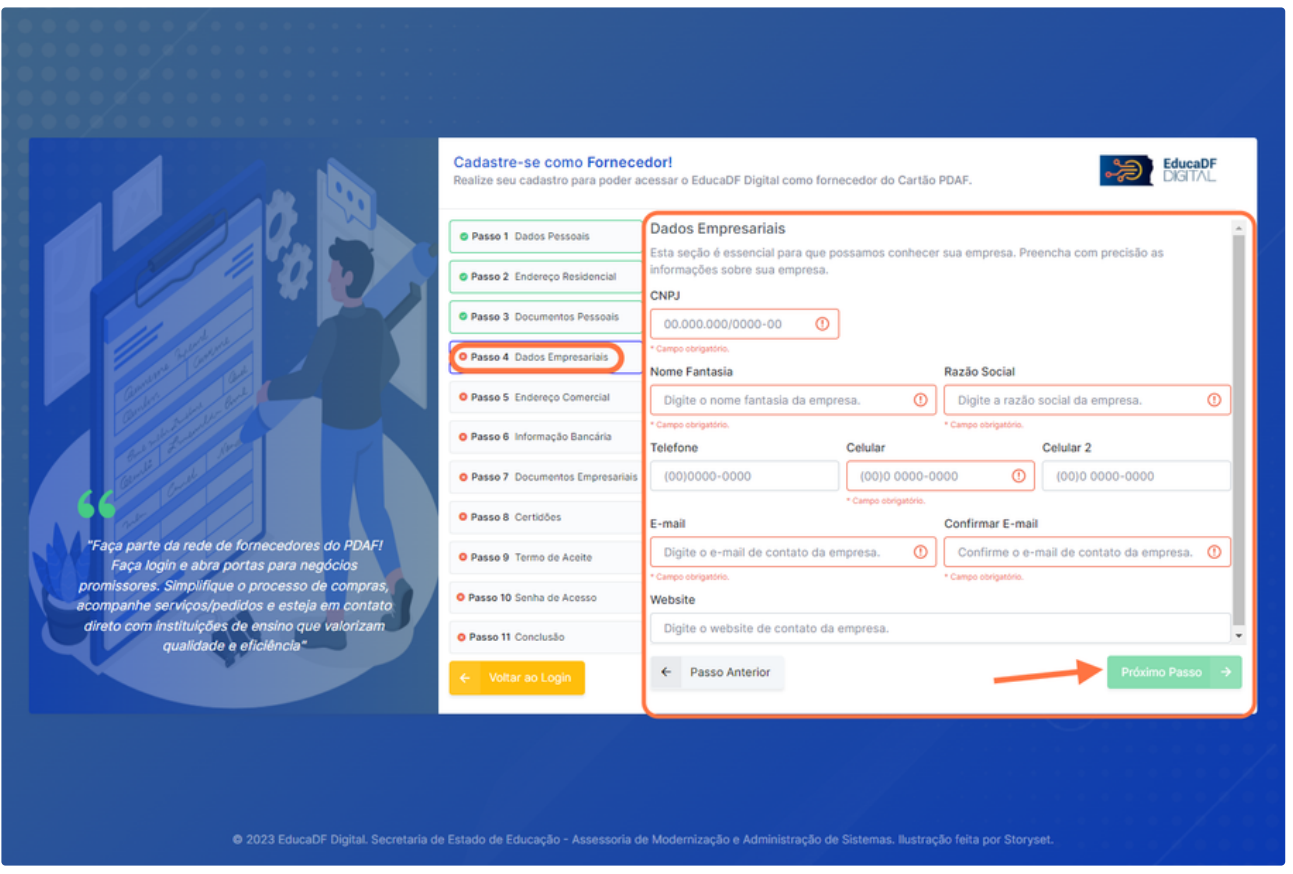

**Passo 7, Endereço Comercial:** Na tela "ENDEREÇO COMERCIAL", informe o endereço da sua empresa preenchendo os campos obrigatórios. Em seguida, clique em "PRÓXIMO PASSO".

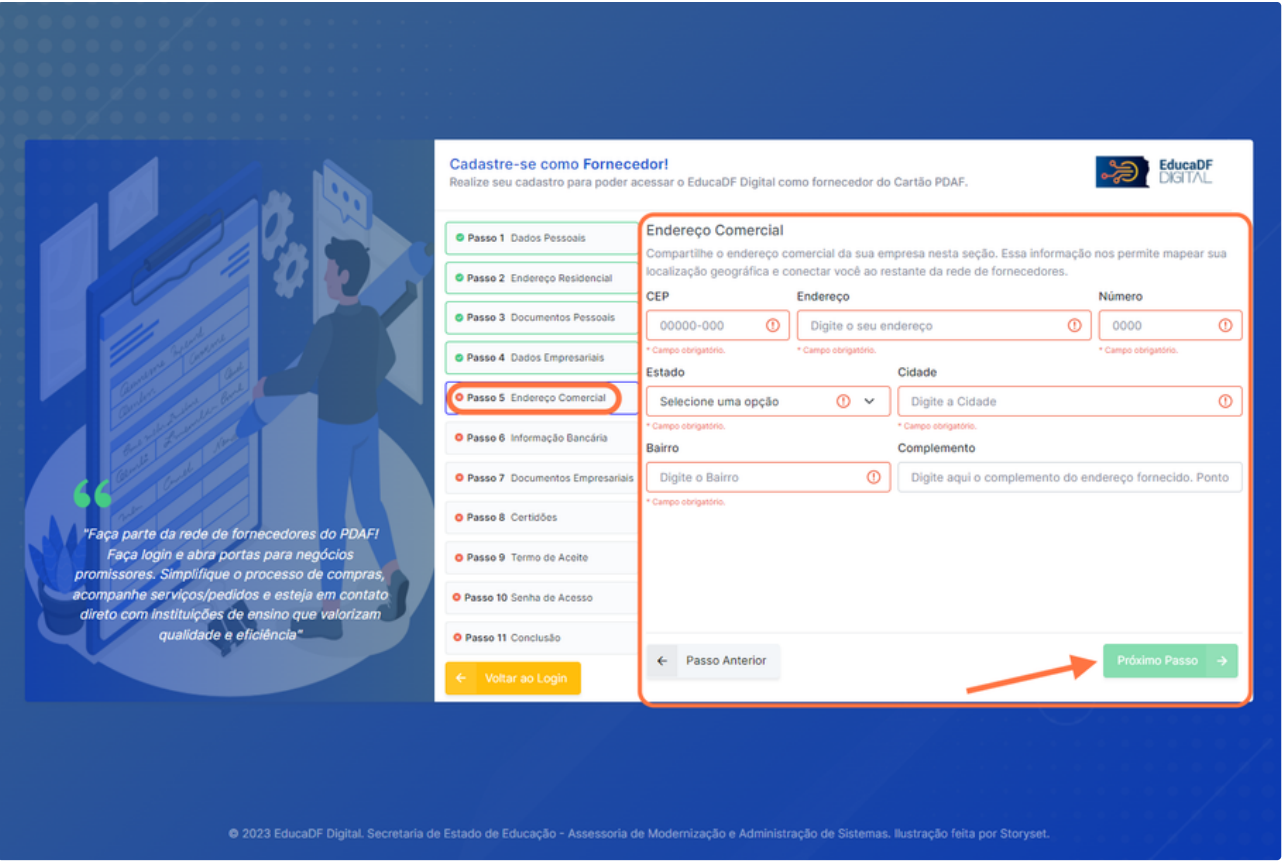

**Passo 8, Informação Bancária:** Complete os campos necessários na tela "INFORMAÇÃO BANCÁRIA" e clique em "PRÓXIMO PASSO".

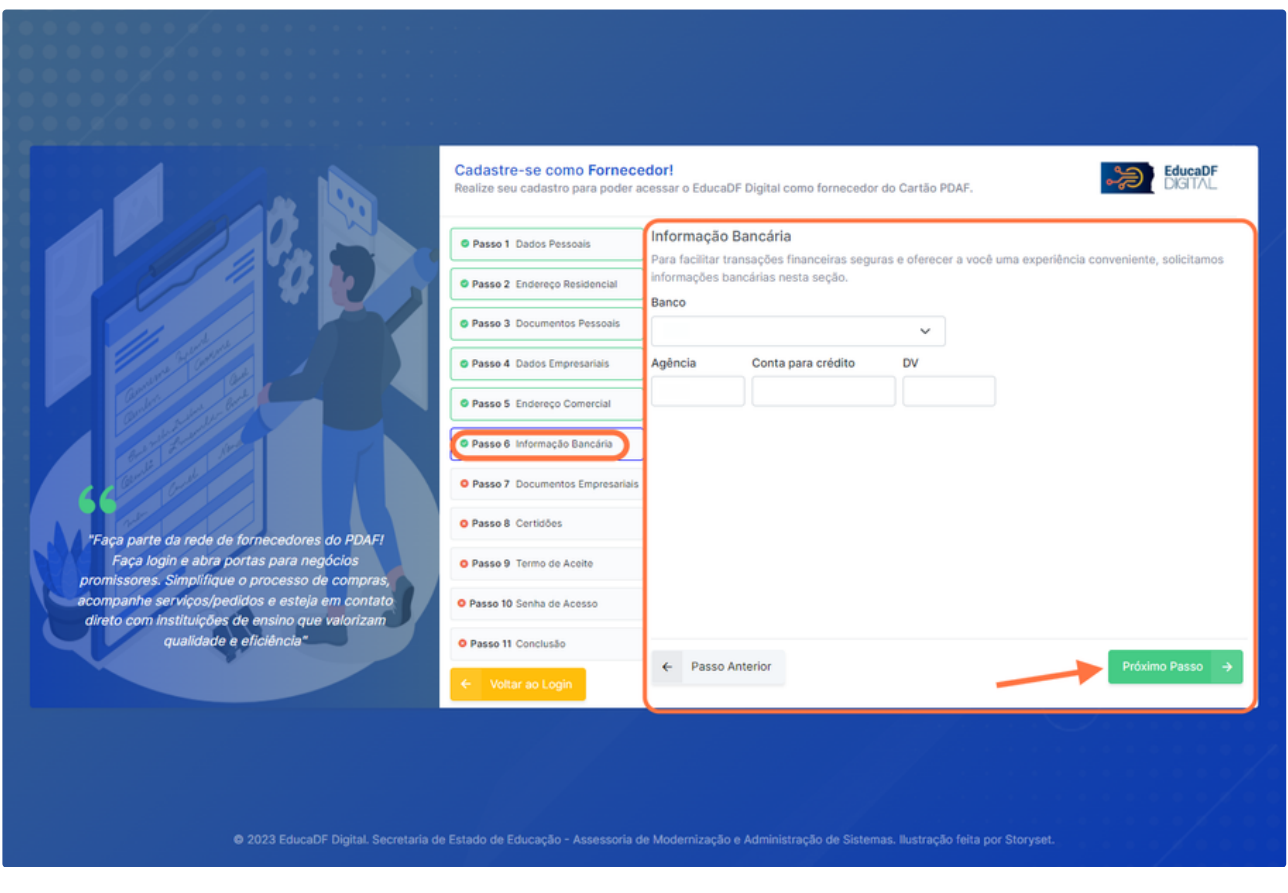

**Passo 9, Documentos Empresariais:** Na tela "DOCUMENTOS EMPRESARIAIS", selecione se sua inscrição será "DISTRITAL" ou "ESTADUAL OU MUNICIPAL". Em seguida, faça o upload dos documentos obrigatórios e clique em "PRÓXIMO PASSO".

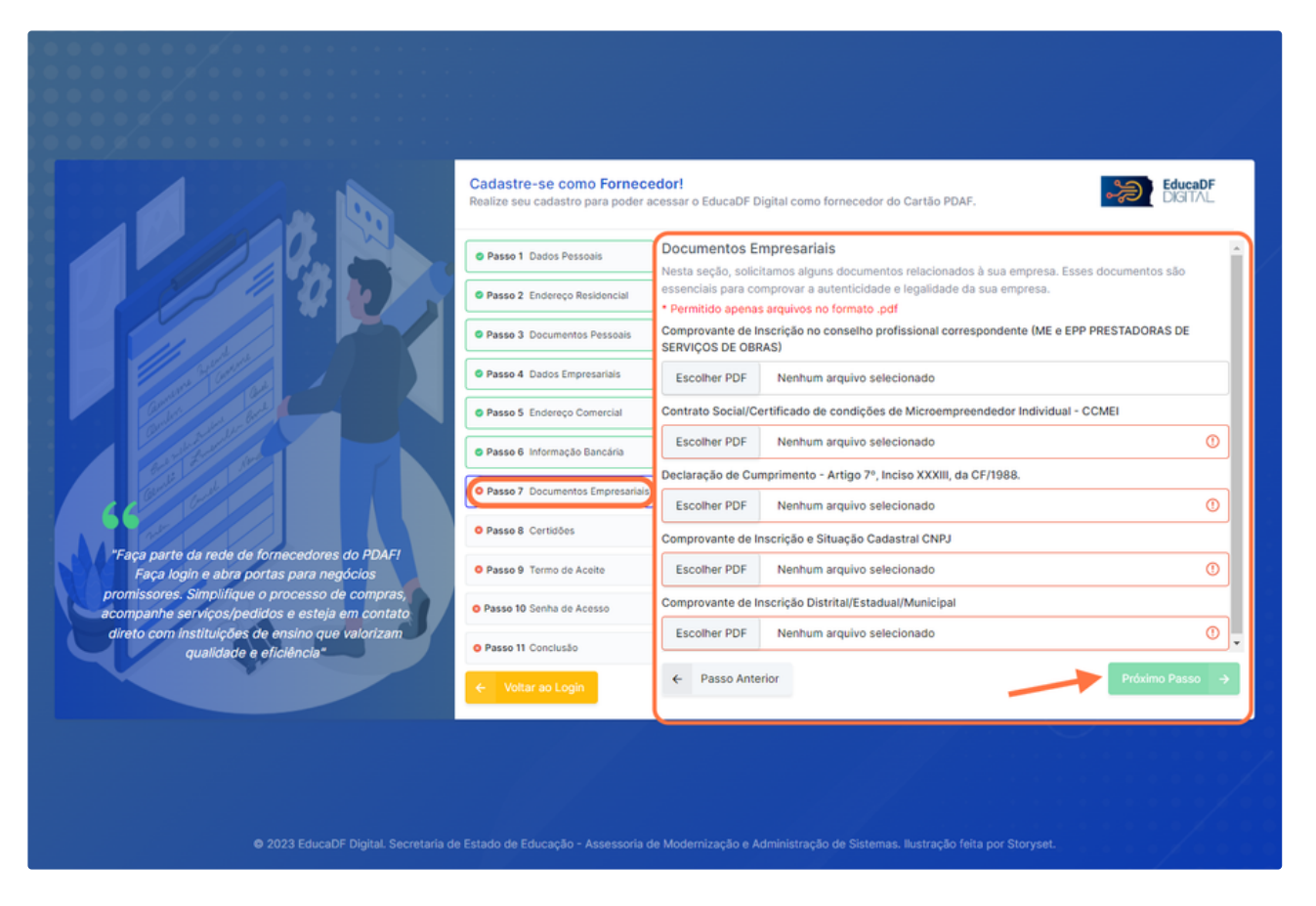

**Passo 10, Certidões:** Insira os documentos obrigatórios na tela "CERTIDÕES" e preencha as Datas de Validade correspondentes. Quando terminar, clique em "PRÓXIMO PASSO".

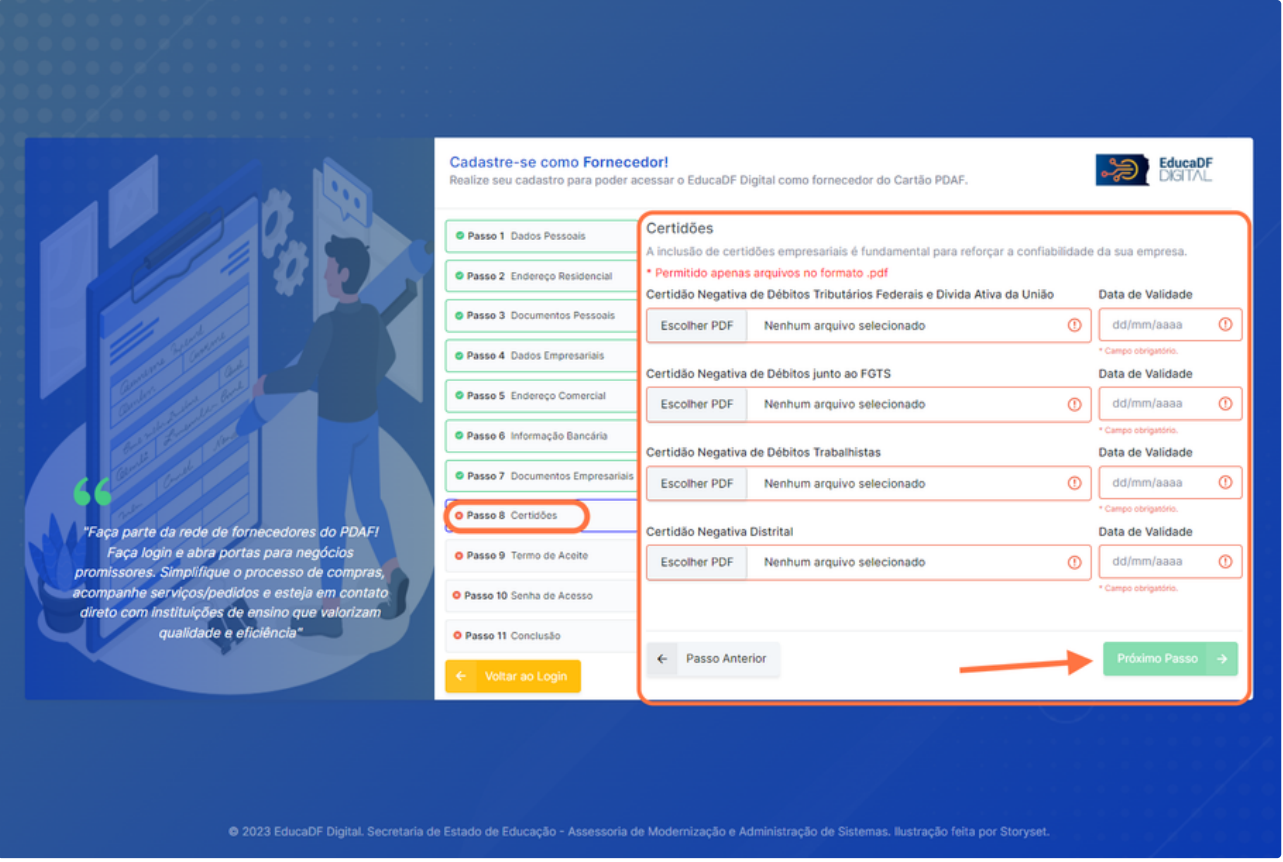

**Passo 11, Aceitação da LGPD:** Leia atentamente o Termo de Aceite da LGPD e marque o botão "Ao prosseguir, concordo com os termos de armazenamento e tratamento de dados conforme descrito na LGPD". Em seguida, clique em "ACEITAR".

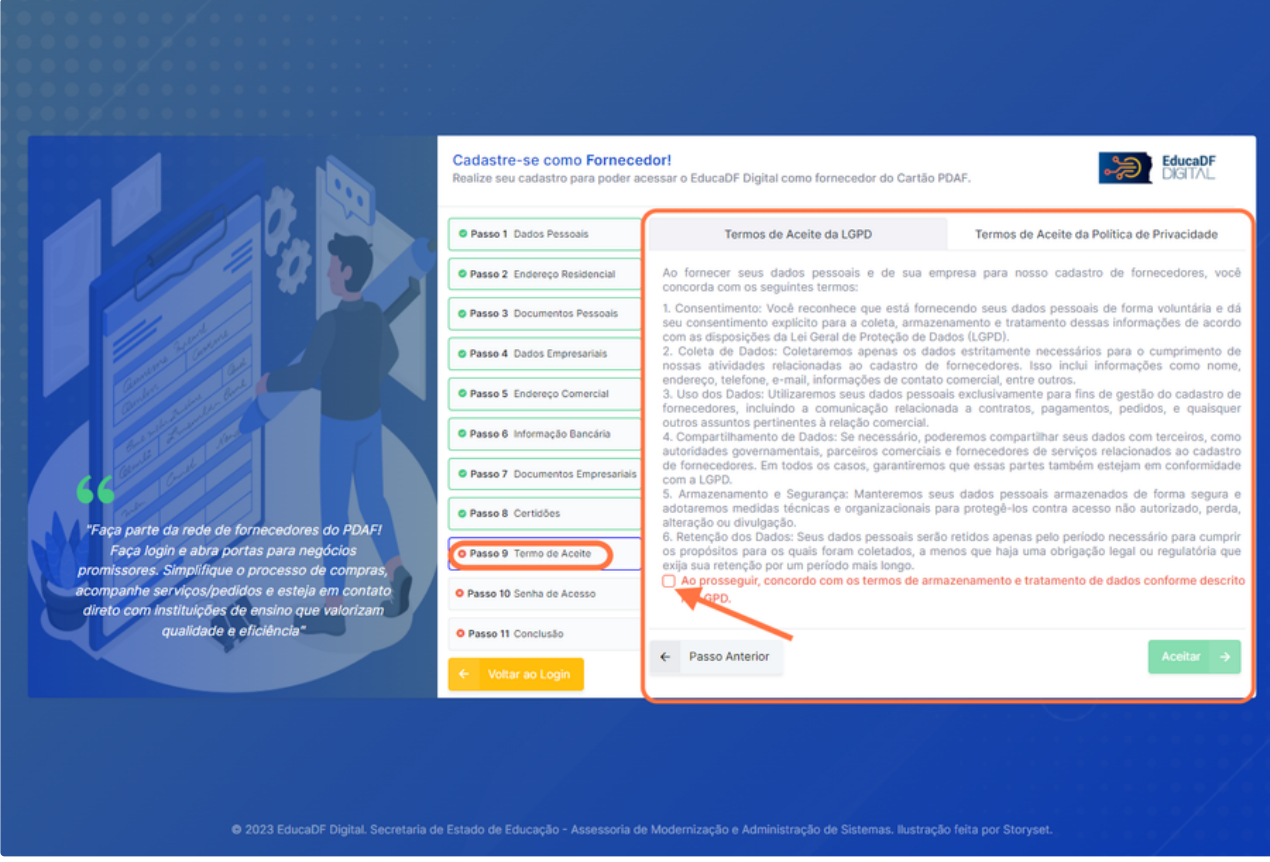

**Passo 12, Política de Privacidade:** Na aba "Termos de Aceite da Política de Privacidade", leia os termos e marque o botão "Ao prosseguir, concordo com os termos de armazenamento e tratamento de dados conforme descrito nas políticas de privacidade". Clique em "ACEITAR".

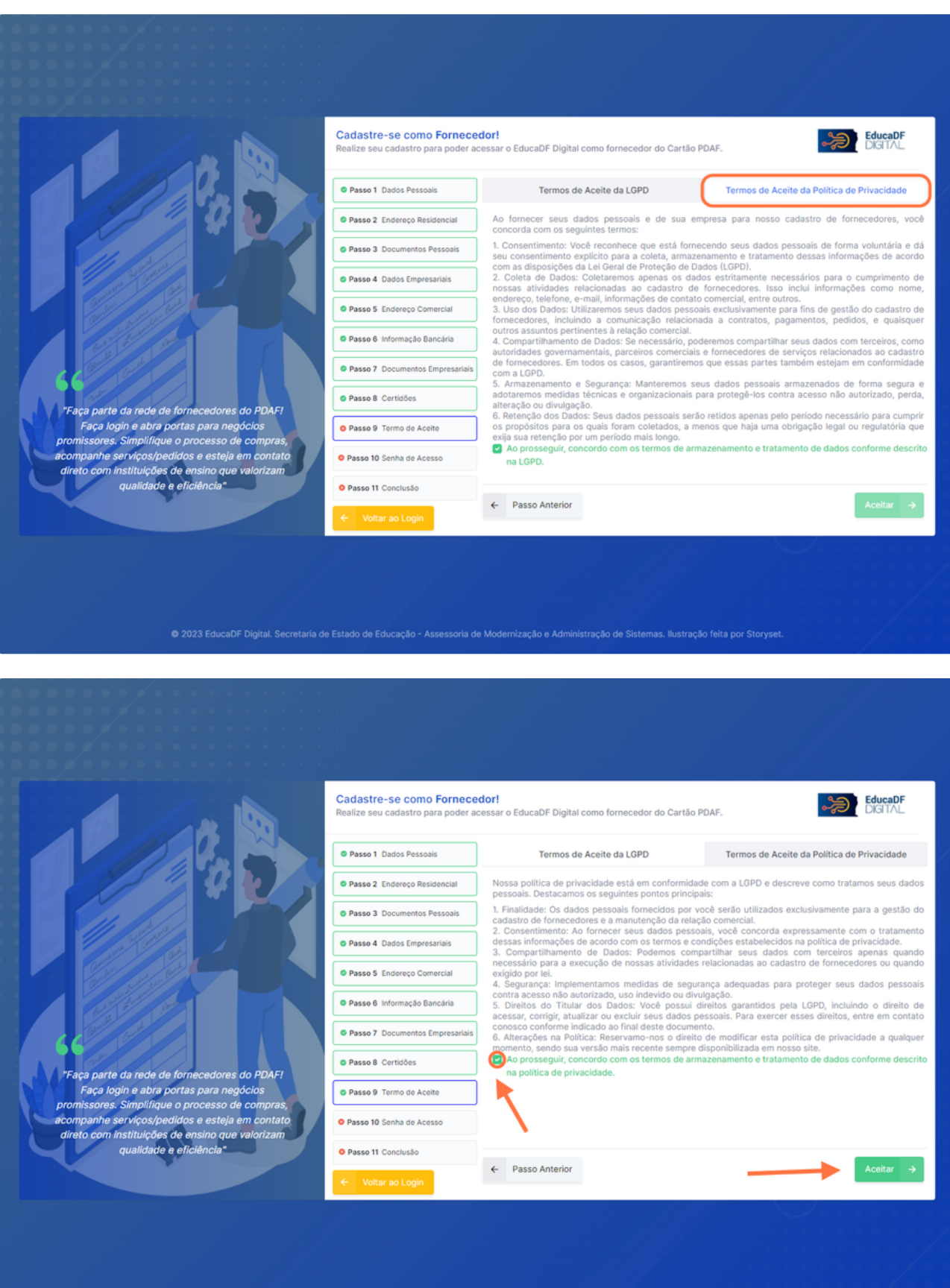

**Passo 13, Definindo a Senha:** Agora, defina uma senha de acesso no campo "SENHA" e preencha a mesma senha no campo "CONFIRMAR SENHA". Atenção, a senha precisa ter no mínimo 8 dígitos. Após, clique em "CONCLUIR".

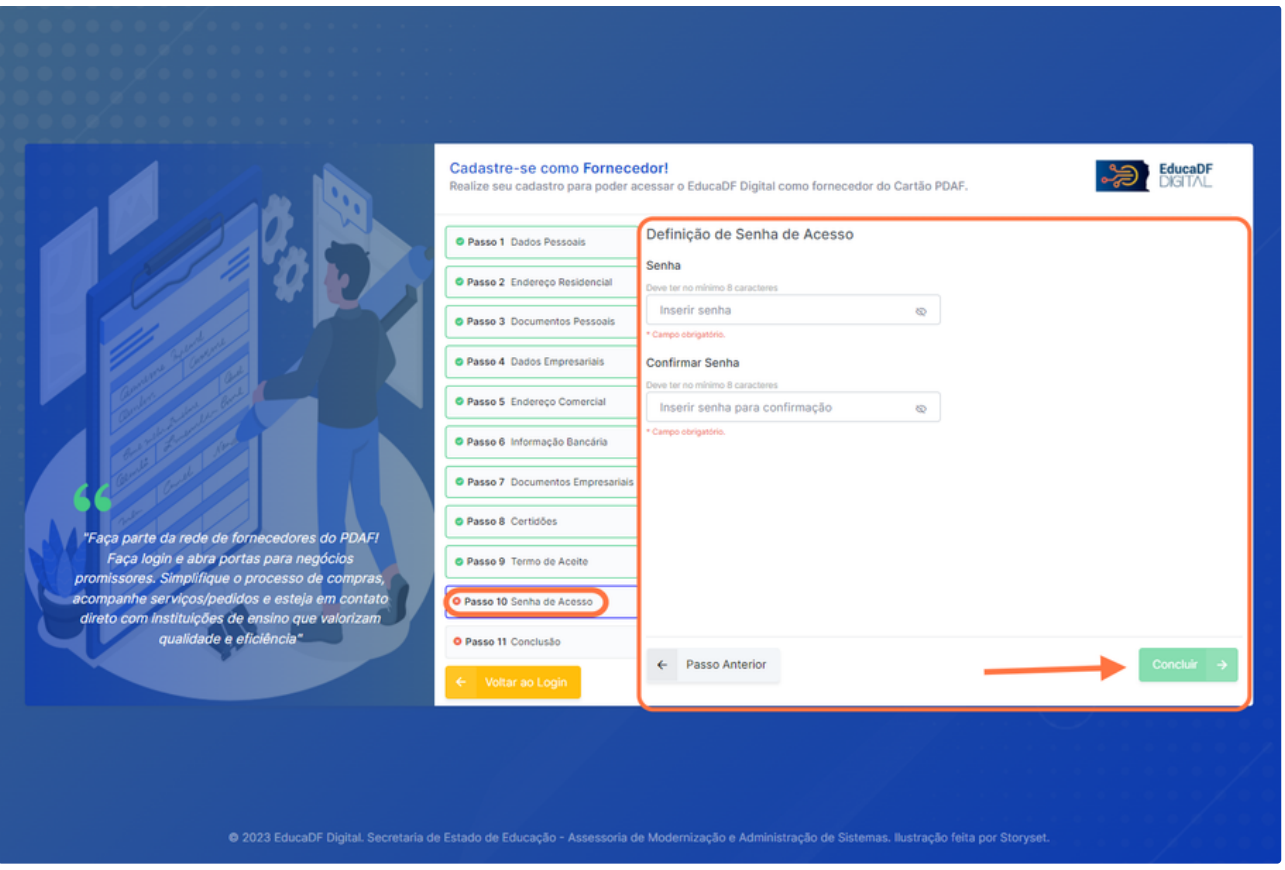

**Conclusão:** Parabéns, você concluiu com sucesso o seu cadastro como fornecedor no Sistema PDAF da plataforma EducaDF Digital! Agora você está pronto para acessar e utilizar todas as funcionalidades disponíveis. Se surgir alguma dúvida, não hesite em nos contatar. Obrigado por acompanhar este tutorial e até a próxima!

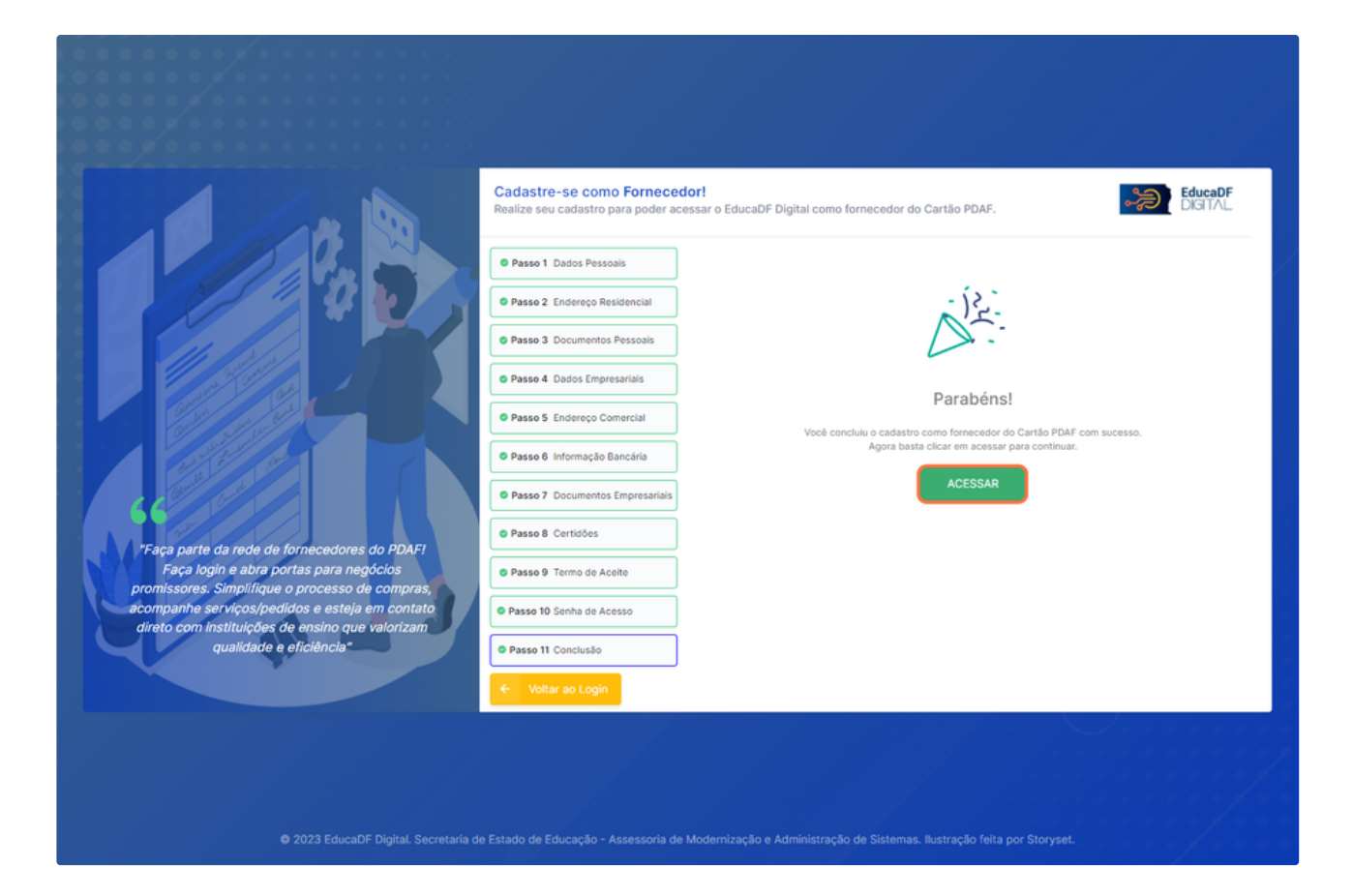